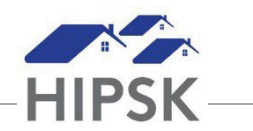

## **HT13: HOW TO CLOSE A HOUSING PLACEMENT RECORD WITHOUT MOVE IN**

- 1. Enter the client's open Housing Placement record.
- 2. Click the End Housing Placement button.

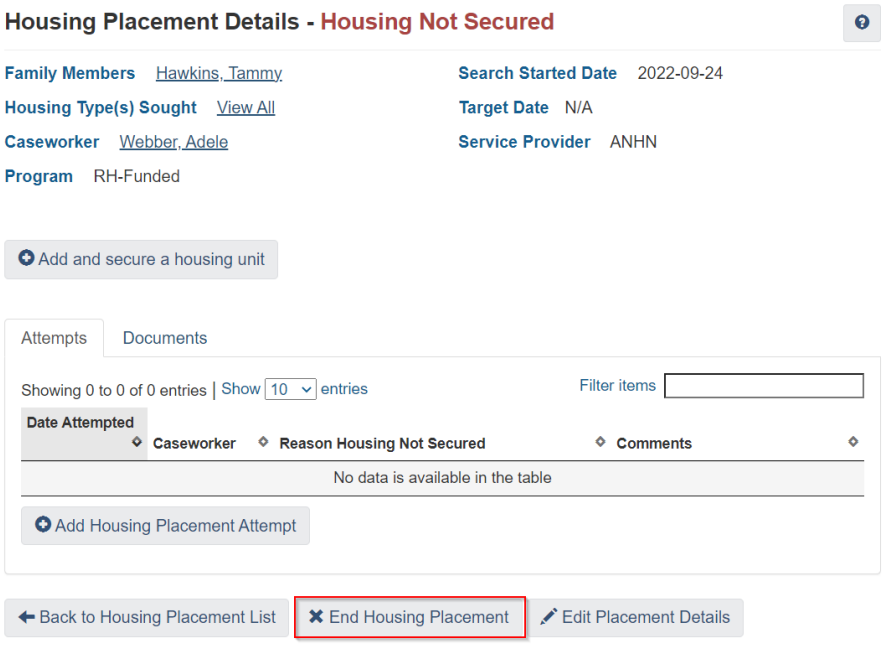

3. Record mandatory fields on the Add Housing Placement Attempt Screen, with Final Attempt set to Yes, then click the Save button.

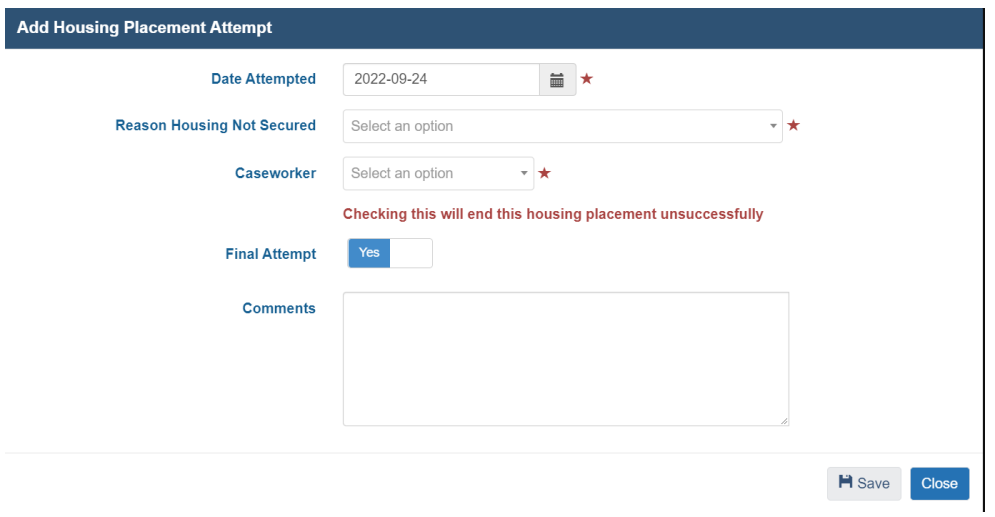

4. A green data saved notification will appear at the top right corner of the screen. A record for the client will be listed under the Housing Placement List with at Status of Housing Placement Failed.